作成:令和 2 年 3 月 5 日

## 新しい Edge を使用したお気に入りの同期設定

### <span id="page-0-0"></span>1. 内容

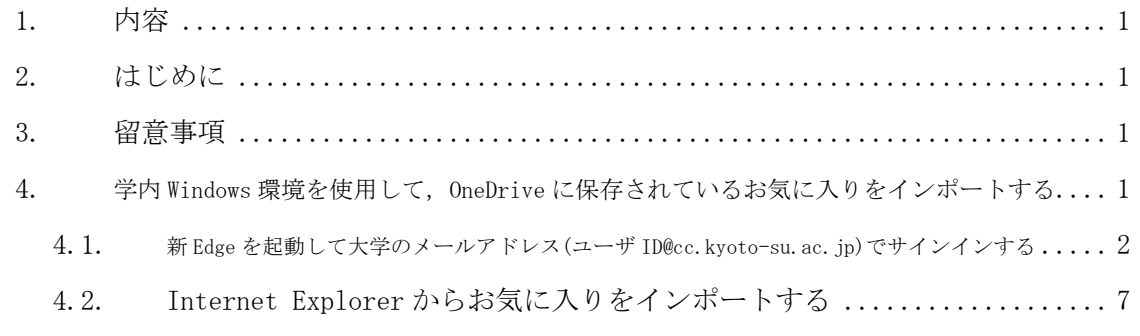

## <span id="page-0-1"></span>2. はじめに

Windows 10 上で標準となっている Web ブラウザである「Microsoft Edge」が,令和2年4月 から日本国内でも,今までの仕様から大きく変化したバージョンが採用されます。

それに伴い,お気に入りの仕組みも変化するため,コンバート作業が必要となります。

ここでは、令和2年度の Windows クライアント環境を使ったお気に入りのコンバート,同期の 方法について記載します。

#### <span id="page-0-2"></span>3. 留意事項

- 「新しい Edge」と表現しているものは, 2020年3月現在, Microsoft 社が「新しい Microsoft Edge」と表現している Web ブラウザを指します。
- ⚫ バージョン 79.0.309.65 から,Chromium という名称のオープンソースの Web ブラウザをベ ースに開発されており,本説明では,この Chromium ベースの Microsoft Edge を「新しい Edge」と表現しています(以下,新 Edge とします)。
- 個人データの同期には、Microsoft 社のクラウドストレージサービスである「OneDrive」を 使用します。京都産業大学のユーザ ID やメールアドレスを使用してサインインが必要です。
- <span id="page-0-3"></span>● OneDrive の詳細については、コンピュータ環境の使い方を確認してください。

## 4. 学内 Windows 環境を使用して,OneDrive に保存されているお気に入りをインポー

■■ コンピュータ環境の使い方 ■■ アンディング マングー 京都産業大学 情報センター

#### トする

2020 年 3 月現在,情報センターが提供する学内の Windows 環境では,OneDrive にサインイ ンすると,お気に入りが保存されています。

これを利用して,Internet Explorer からお気に入りをインポートすることができます。

以下,OneDrive へのサインインが済んでいる前提での説明となりますので,方法については, 別途コンピューター環境の使い方を参照してください。

# <span id="page-1-0"></span>4.1. 新 Edge を起動して大学のメールアドレス(ユーザ ID@cc.kyoto-su.ac.jp)で サインインする

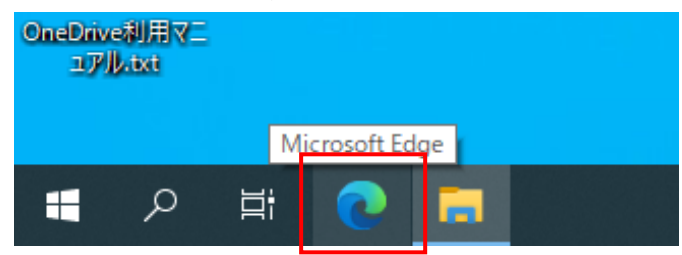

タスクバーに「Microsoft Edge」という名称のアイコンがあるので,クリックすると新 Edge が起 動します。

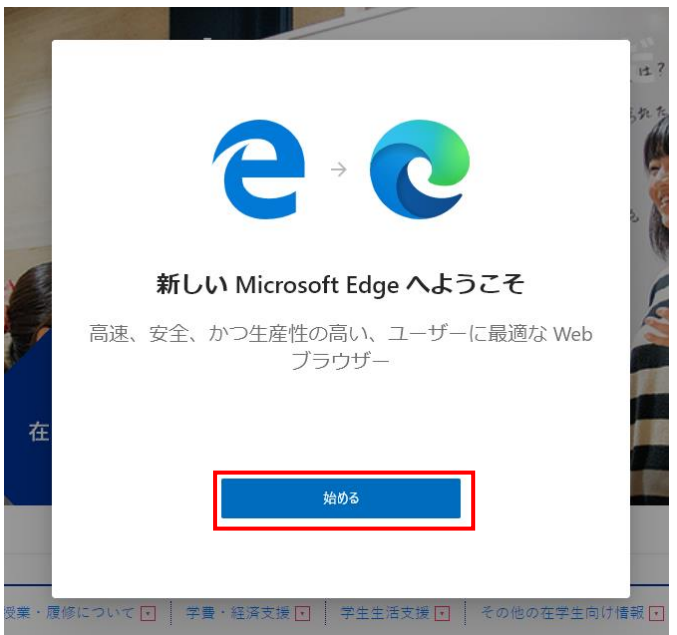

新 Edge を起動すると,「新しい Microsoft Edge へようこそ」と表示されるので,「始める」を クリック

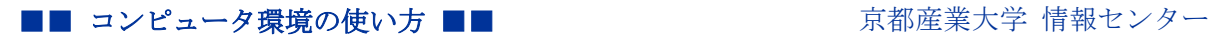

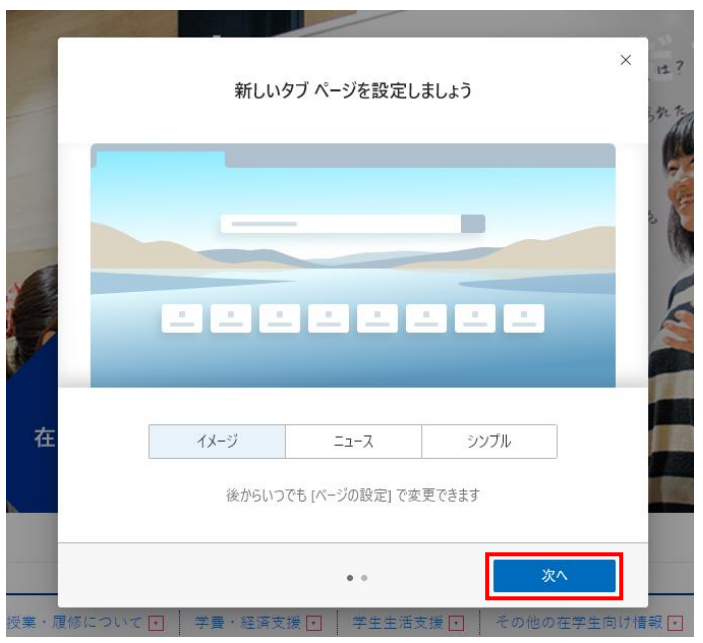

新しいタブページの設定がありますが本説明では扱いません。「次へ」をクリック

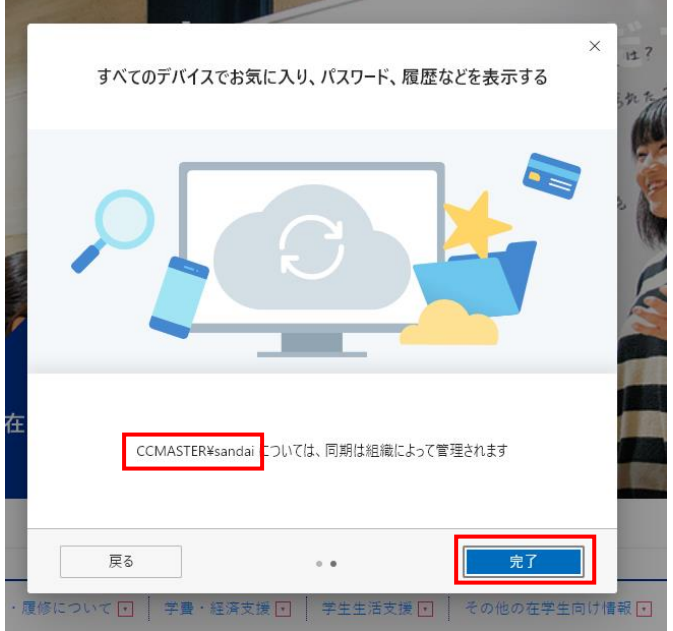

現状では、「CCMASTER¥ユーザ ID」が新 Edge のユーザとして使用されていますが、このユー ザでは,お気に入りは同期できませんので,一旦「完了」をクリックします。

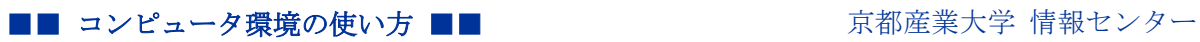

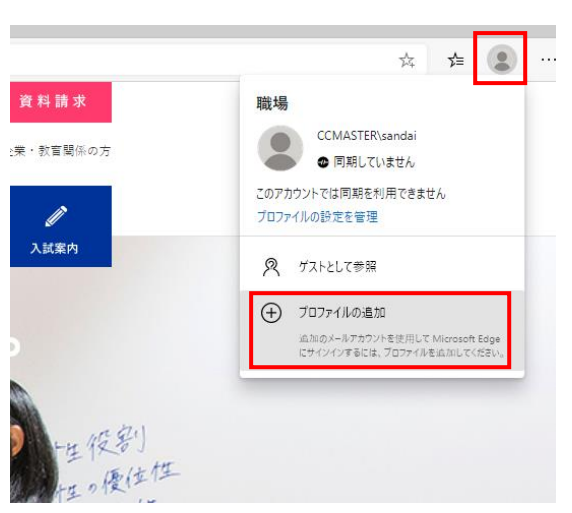

新 Edge 右上部の人型のアイコンをクリックして「プロファイルの追加」をクリック

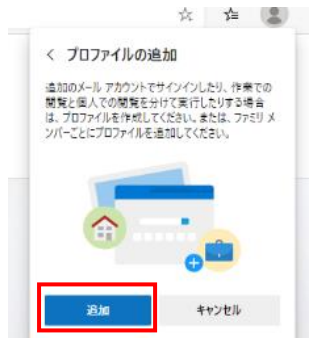

「追加」をクリック

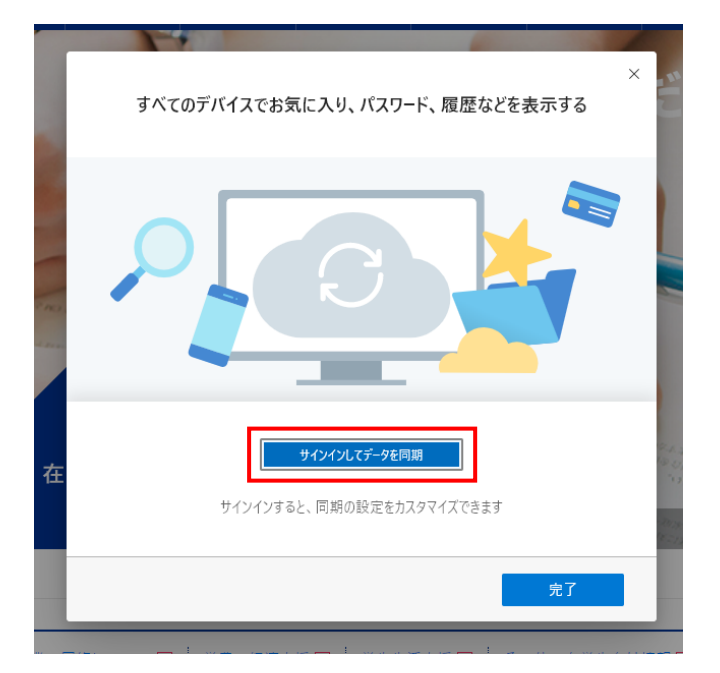

「サインインしてデータを同期」をクリック

4

#### ■■ コンピュータ環境の使い方 ■■ コンピュータ環境の使い方

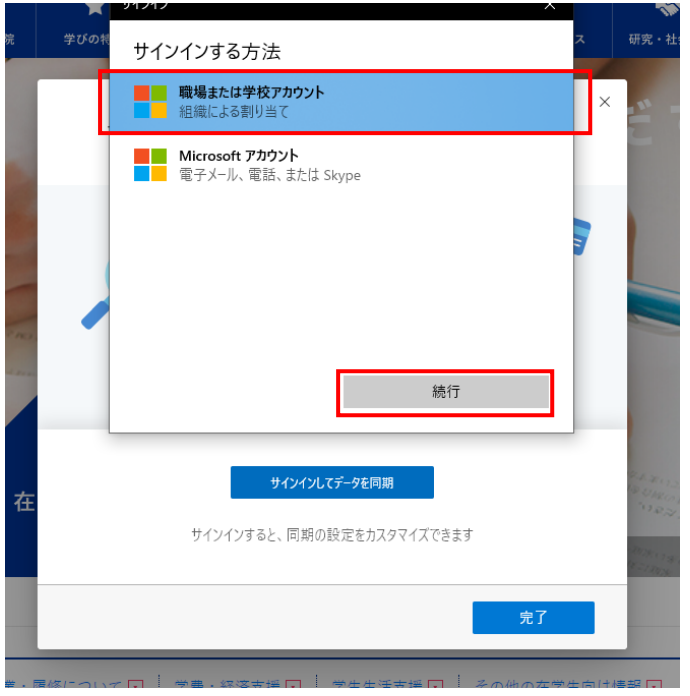

「職場または学校アカウント」を選択し,「続行」をクリック

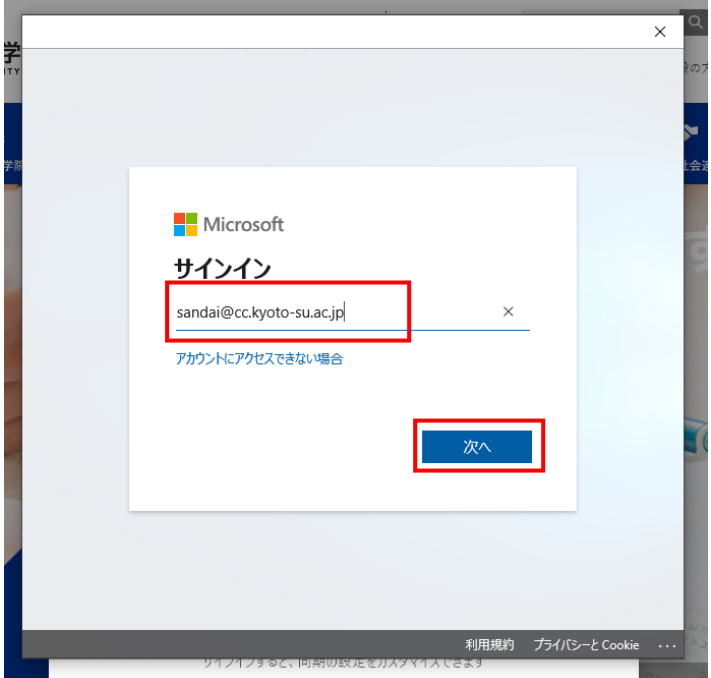

サインイン情報を求められるので,「ユーザ ID@cc.kyoto-su.ac.jp」を入力して「次へ」をクリッ ク

#### ■■ コンピュータ環境の使い方 ■■ コンピュータ環境の使い方

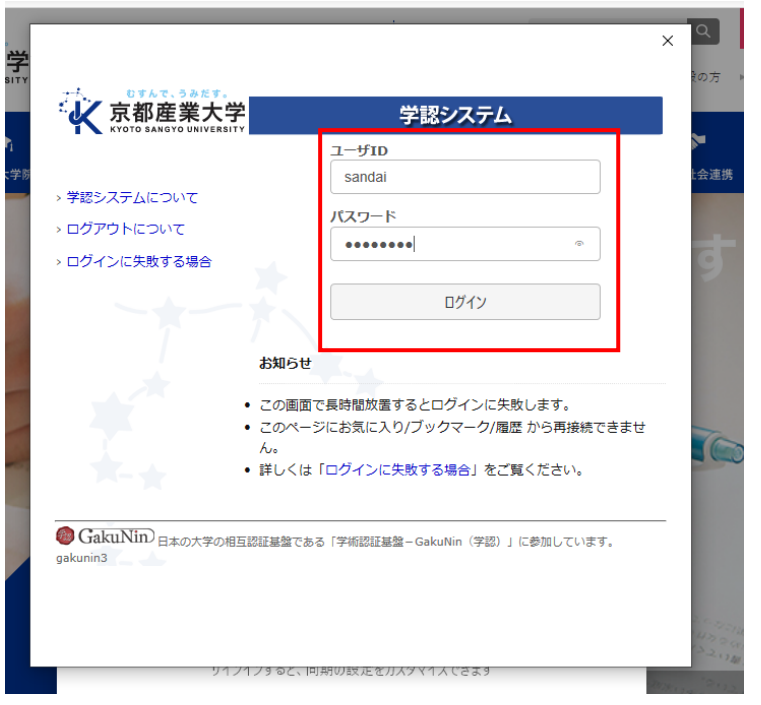

大学の認証基盤である学認システムを使用してログインします。

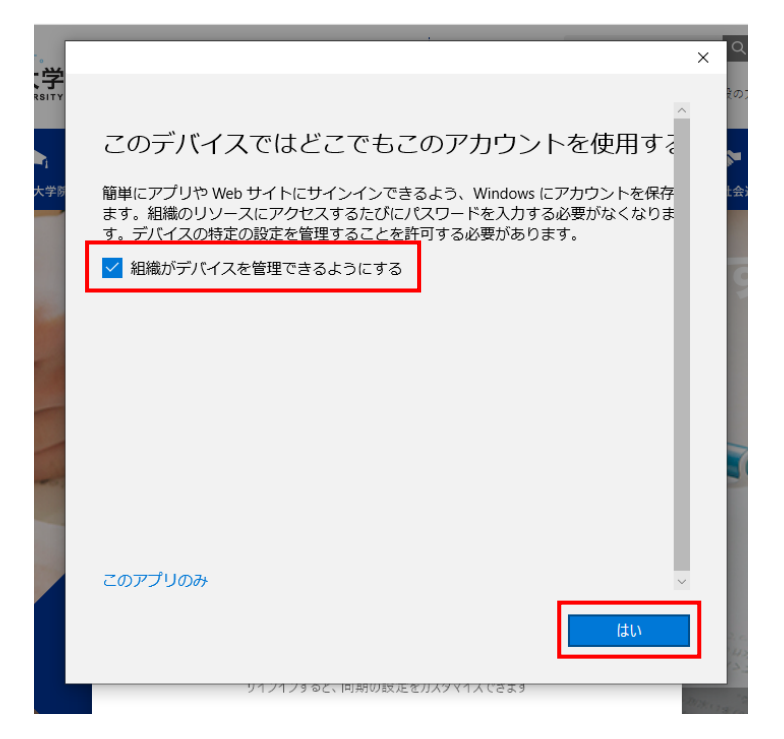

「組織がデバイスを管理できるようにする」にチェックを入れた状態で「はい」をクリック

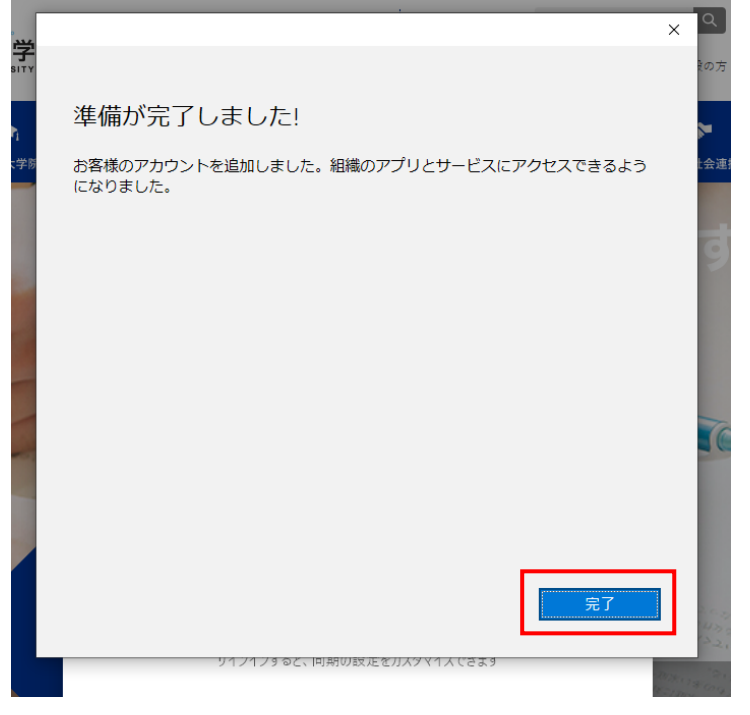

これで準備ができましたので,「完了」をクリックします。

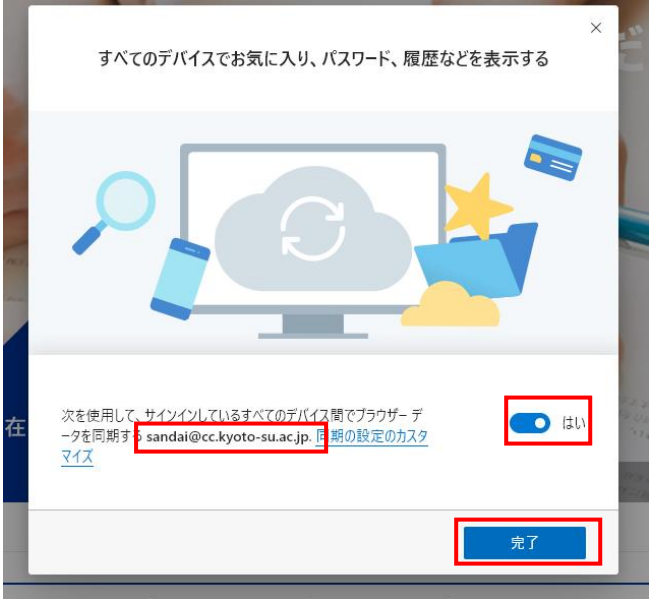

同期するアカウントが,「ユーザ ID@cc.kyoto-su.ac.jp」となっていること,右側のトグルスイッ チが「はい」となっていることを確認して,「完了」をクリック

## <span id="page-6-0"></span>4.2. Internet Explorer からお気に入りをインポートする

これで、ようやくお気に入りを同期する準備ができましたので、Internet Explorer からお気に入 りをインポートします。

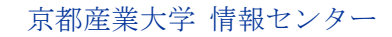

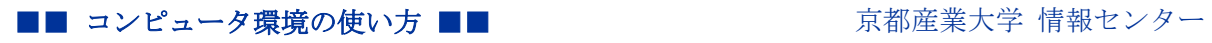

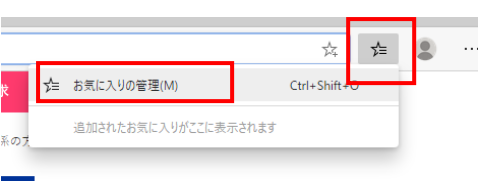

星印の「お気に入り」ボタンをクリックして,「お気に入りの管理」をクリック

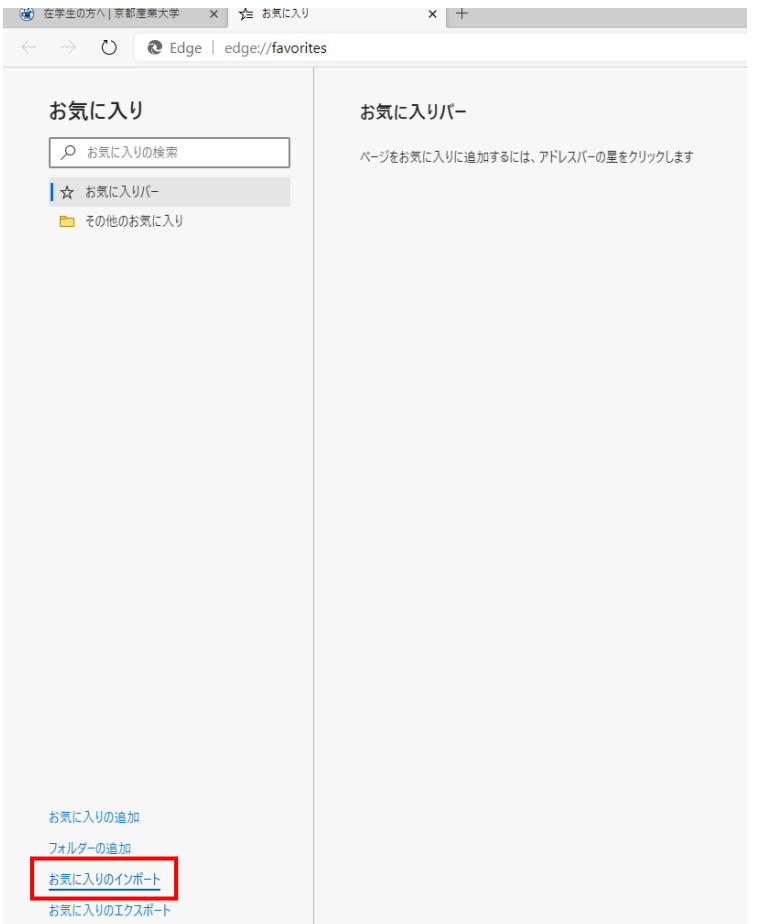

「お気に入りのインポート」をクリック

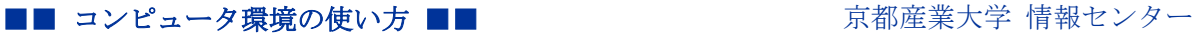

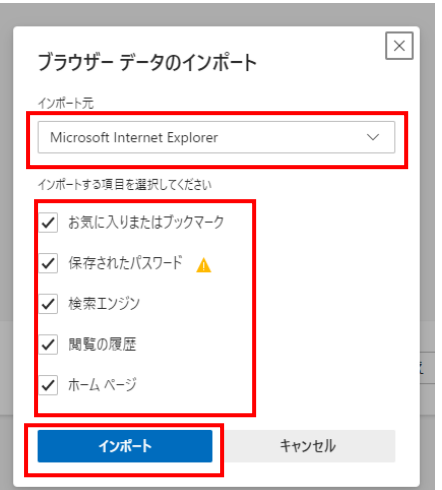

インポート先は「Microsoft Internet Explorer」を選択,インポートする対象にチェックを入れて 「インポート」をクリック

※お気に入りのみのインポートで良ければ、「お気に入りまたはブックマーク」のみがチェックさ れていれば問題ありません。

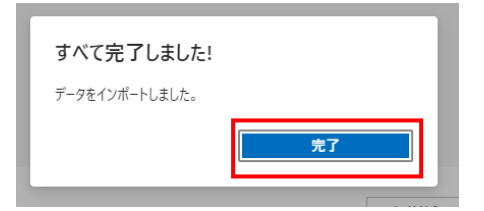

これで、新 Edge にお気に入りがインポートされました。

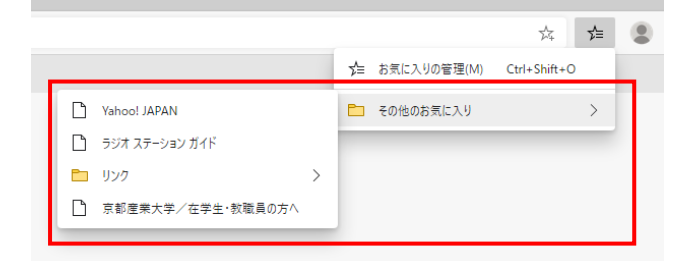

「その他のお気に入り」というフォルダにインポートしたお気に入りが保存されます。

次回の Windows ログオンからは新 Edge を起動して,「3.4. 新 Edge を起動して大学のメールア ドレス(ユーザ ID@cc.kyoto-su.ac.jp)でサインインする」の手順のみで、お気に入りが同期されま す。

以上